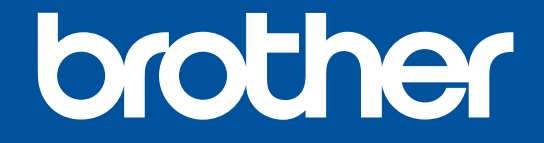

## **COMPACT COLOR PRINTER** VC-500W

## USER'S GUIDE GUÍA DEL USUARIO GUIDE DE L'UTILISATEUR

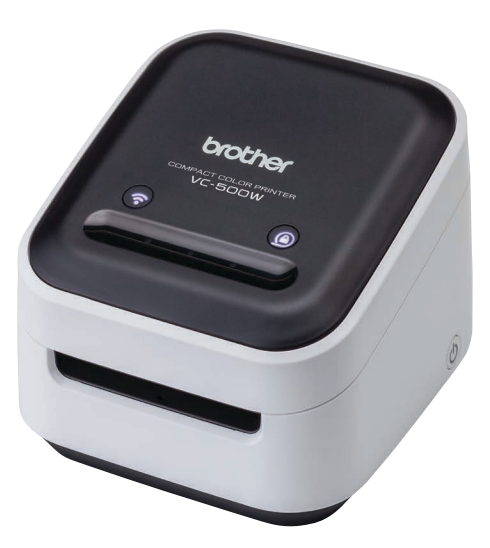

## **EN Before Using the VC-500W**

Before using your Label Printer, read this guide, including the Important Safety Instructions, and keep it in a safe place. We recommend registering your Label Printer at [www.registermybrother.com.](http://www.registermybrother.com)

## **ES Antes de utilizar la VC-500W**

Antes de utilizar la impresora de etiquetas, lea esta guía, incluyendo todas las instrucciones de seguridad importantes, y guárdela en un lugar seguro.

Le recomendamos registrar la impresora de etiquetas en [www.registermybrother.com.](http://www.registermybrother.com)

## **FR Avant d'utiliser la VC-500W**

Avant d'utiliser votre imprimante d'étiquettes, lisez ce guide, y compris les précautions, et conservez-le dans un endroit sûr. Nous vous recommandons d'enregistrer votre imprimante d'étiquettes sur le site [www.registermybrother.com](http://www.registermybrother.com).

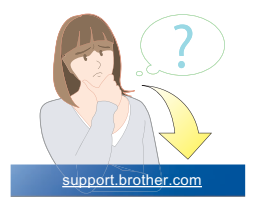

## **EN Important Safety Instructions WARNING**

Indicates a potentially hazardous situation, which, if not avoided, could result in death or serious injuries.

Follow these guidelines to avoid the risk of fire, burns, injury, electric shocks, rupture, overheating, abnormal odors, or smoke.

- Always use the suggested AC Adapter for your Label Printer and plug it into a socket with the specified voltage. Failure to do so could result in damage or failure of your Label Printer.
- Do not use your Label Printer during a thunderstorm.
- Do not use your Label Printer/AC Adapter in places of high humidity, such as bathrooms.
- Do not overload the cord.
- Do not place heavy objects on, damage, or modify the cord or plug. Do not forcibly bend or pull the cord.
- Make sure you fully insert the plug into the AC power outlet. Do not use a socket that is loose.
- Do not allow your Label Printer/AC Adapter/plug to get wet, for example, by handling them with wet hands or spilling liquids on them.
- Do not disassemble or modify your Label Printer/AC Adapter.
- Disconnect the AC Adapter immediately and stop using your Label Printer if you notice abnormal odor, heat, discoloration, deformation, or anything unusual while using or storing it.

## **CAUTION**

Indicates a potentially hazardous situation, which, if not avoided, may result in minor or moderate injuries.

Follow these guidelines to avoid personal injury, liquid leakage, burns, or heat.

- When you are not using your Label Printer, store it out of the reach of children. In addition, do not allow children to put your Label Printer parts or labels in their mouths. If any object has been swallowed, seek medical attention.
- Disconnect the AC Adapter if you do not intend to use your Label Printer.
- Do not drop or hit your Label Printer/AC Adapter.
- Do not hold or lift your Label Printer by the Roll Cassette. The Roll Cassette could come off and your Label Printer could fall and become damaged.
- Do not place your fingers inside the print output slot.

## **General Precautions**

- Depending on the location, material, and environmental conditions, the label may unpeel or become irremovable, or the Color of the label may change or be transferred onto other objects. Before applying the label, check the environmental conditions and the material.
- Do not use your Label Printer in any way or for any purpose not described in this guide. Doing so may result in accidents or damage to your Label Printer.
- Use a soft, lint-free dry cloth to clean your Label Printer; never use alcohol or other organic solvents.
- Do not place any foreign objects into the Roll Cassette slot, the print output slot, or AC Adapter Port.
- Do not place your Label Printer or AC Adapter in direct sunlight or rain, near heaters or other hot appliances, in any location exposed to extremely high or low temperatures (for example, on the dashboard or in the back of your car), high humidity, or dust. Doing so will damage the print head.
- Do not pull or apply pressure to the Roll Cassette to avoid damaging your Label Printer.
- The length of the printed label may differ from the displayed label length.
- Do not place the labels or product parts in your mouth.
- Do not attach labels to food or skin.
- Remove the protective film before using your Label Printer to avoid damaging the device.
- For information about your model's electrical rating, see the label attached to the base of your Label Printer.
- The thermal head may become too hot if you print a large number of labels. The Label Printer will stop and resume printing once the print head has cooled down.
- Use genuine Brother accessories and supplies.
- Design and specifications are subject to change without notice.
- To check the specification of this product, see our website: **[support.brother.com](http://support.brother.com)**.

### **Federal Communications Commission (FCC) Declaration of Conformity (For USA Only)**

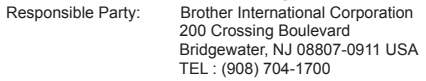

declares, that the product

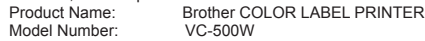

complies with Part 15 of the FCC Rules. Operation is subject to the following two conditions: (1) this device may not cause harmful interference, and (2) this device must accept any interference received, including interference that may cause undesired operation.

This equipment has been tested and found to comply with the limits for a Class B digital device, pursuant to Part 15 of the FCC Rules. These limits are designed to provide reasonable protection against harmful interference in a residential installation. This equipment generates, uses, and can radiate radio frequency energy and, if not installed and used in accordance with the instructions, may cause harmful interference to radio communications; however, there is no guarantee that interference does not occur in a particular installation. If this equipment does cause harmful interference to radio or television reception, which can be determined by turning off and on the equipment, the user is encouraged to try to correct the interference by one or more of the following measures:

- Reorient or relocate the receiving antenna.
- Increase the separation between the equipment and receiver.
- Connect the equipment into an outlet on a circuit different from that to which the receiver is connected.
- Consult the dealer or an experienced radio/TV technician for help.
- This transmitter must not be co-located or operated in conjunction with any other antenna or transmitter.

#### **Important**

■ Changes or modifications not expressly approved by Brother Industries, Ltd. could void the user's authority to operate the equipment.

This device complies with Industry Canada's license-exempt RSSs. Operation is subject to the following two conditions: (1) this device may not cause interference, and (2) this device must accept any interference, including interference that may cause undesired operation of the device.

This equipment complies with FCC/IC radiation exposure limits set forth for an uncontrolled environment and meets the FCC radio frequency (RF) Exposure Guidelines and RSS-102 of the IC radio frequency (RF) Exposure rules. This equipment should be installed and operated keeping the radiator at least 20cm or more away from person's body.

## **Trademarks**

Mac and AirPrint are trademarks of Apple Inc.

App Store is a service mark of Apple Inc.

Google Play™ is a trademark of Google LLC.

Wi-Fi® is a registered trademark of Wi-Fi Alliance®.

Any trade names and product names of companies appearing on Brother products, related documents and any other materials are all trademarks or registered trademarks of those respective companies.

The ZINK® Technology and ZINK® Trademarks are owned by ZINK Holdings LLC. Used under license.

## **ES Instrucciones de seguridad importantes ADVERTENCIA**

Indica una situación de riesgo potencial que, de no evitarse, puede provocar la muerte o lesiones graves.

Siga estas instrucciones para evitar el peligro de incendio, quemaduras, lesiones, descargas eléctricas, roturas, sobrecalentamiento, olores extraños o humo.

- Utilice siempre el adaptador de CA recomendado para la impresora y enchúfelo en una toma de corriente con el voltaje indicado. En caso contrario, podrían producirse daños o fallos en la impresora.
- No utilice la impresora durante una tormenta.
- No utilice la impresora ni el adaptador de CA en zonas de gran humedad, como baños.
- No sobrecargue el cable de alimentación.
- No dañe ni altere el cable de alimentación o el enchufe, ni coloque objetos pesados sobre ellos. No tuerza ni tire con fuerza del cable de alimentación.
- Asegúrese de insertar el enchufe completamente en la toma de corriente. Utilice solo tomas que estén bien sujetas.
- No permita que la impresora, el adaptador de CA ni el enchufe se mojen, por ejemplo, por manipularlos con las manos mojadas o verter líquidos sobre ellos.
- No desarme ni altere la impresora ni el adaptador de CA.
- Desconecte el adaptador de CA inmediatamente y deje de utilizar la impresora si nota un olor extraño, calor, decoloración, deformación o cualquier cosa poco habitual mientras la utiliza o está guardada.

## **AVISO**

Indica una situación de riesgo potencial que, de no evitarse, puede provocar lesiones leves o moderadas.

Siga estas instrucciones para evitar lesiones, fugas de líquido, quemaduras o calor.

- Cuando no utilice la impresora, guárdela fuera del alcance de los niños. Tampoco permita que los niños se lleven a la boca piezas o etiquetas de la impresora. Si se han tragado algún objeto, busque atención médica.
- Desconecte el adaptador de CA si no tiene previsto utilizar la impresora.
- No deje caer ni golpee la impresora ni el adaptador de CA.
- No sostenga ni levante la impresora por el casete del rollo. El casete del rollo podría salirse y la impresora podría caer y romperse.
- No ponga los dedos dentro de la ranura de salida de impresión.

## **Precauciones generales**

- En función de la ubicación, el material y las condiciones ambientales, la etiqueta podría despegarse o ser imposible de desprender, o el color de la etiqueta podría cambiar o transferirse a otros objetos. Antes de colocar la etiqueta, compruebe las condiciones ambientales y el material.
- No utilice la impresora de un modo o con un propósito distintos a los descritos en esta guía. Si lo hace, podrían producirse accidentes o daños en la impresora.
- Utilice un paño suave y sin pelusas para limpiar la impresora de etiquetas; no emplee jamás alcohol ni otros disolventes orgánicos.
- No ponga objetos extraños en la ranura del casete del rollo, en la ranura de salida de impresión ni en el puerto del adaptador de CA.
- No coloque la impresora ni el adaptador de CA bajo la luz directa del sol o bajo la lluvia, cerca de calefactores u otros aparatos calientes, ni en ningún lugar expuesto a temperaturas altas o bajas extremas (por ejemplo, en el salpicadero o maletero de su coche), humedad elevada o polvo. Si lo hace, podría dañar el cabezal de impresión.
- No tire ni ejerza presión sobre el casete del rollo para evitar daños en la impresora.
- La longitud de la etiqueta impresa puede ser distinta de la que se muestra.
- No se meta las etiquetas o piezas del producto en la boca.
- No ponga la etiqueta sobre comida ni sobre la piel.
- Retire la película protectora antes de utilizar la impresora de etiquetas para evitar daños en el dispositivo.
- Para obtener información sobre la clasificación eléctrica del modelo, consulte la etiqueta situada en la base de la impresora.
- El cabezal térmico puede calentarse demasiado si imprime una gran cantidad de etiquetas. La impresora se detendrá y reiniciará la impresión una vez que se haya enfriado el cabezal de impresión.
- Utilice consumibles y accesorios originales de Brother.
- El diseño y las especificaciones están sujetos a cambios sin previo aviso.
- Para comprobar las especificaciones de este producto, consulte nuestro sitio web: **[support.brother.com](http://support.brother.com)**.

### **Declaración de conformidad de la Comisión Federal de Comunicaciones (FCC, por sus siglas en inglés) (Sólo para EE. UU.)**

Persona responsable: Brother International Corporation 200 Crossing Boulevard Bridgewater, NJ 08807-0911 EE. UU. TEL : (908) 704-1700

declara que el producto<br>Nombre del producto: Número de modelo: VC-500W

Impresora de etiquetas de color Brother

cumple con la Parte 15 de las Regulaciones de la FCC. El funcionamiento está sujeto a las dos condiciones siguientes: (1) este dispositivo no puede causar interferencias perjudiciales, y (2) este dispositivo debe aceptar cualquier interferencia recibida, incluidas las que pueden causar un funcionamiento no deseado.

Este equipo fue probado y cumple con los límites de un dispositivo digital Clase B, según la Parte 15 de las Regulaciones de la FCC. Estos límites están diseñados para proporcionar una protección razonable contra cualquier interferencia perjudicial en una instalación residencial. Este equipo genera, usa y puede irradiar energía de frecuencia de radio y, si no se instala y se usa en conformidad con las instrucciones, podría ocasionar interferencia perjudicial a las comunicaciones de radio; sin embargo, no está garantizado que no ocurra interferencia en una instalación en particular. Si este equipo provoca una interferencia perjudicial para la recepción de la señal de radio o televisión, que puede comprobarse apagando y encendiendo el equipo, se recomienda que el usuario intente corregir la interferencia por medio de una o más de las siguientes medidas:

- Oriente o ubique la antena receptora en una posición diferente.
- Aumente la distancia entre el equipo y el receptor.
- Conecte el equipo a una toma de corriente eléctrica en un circuito diferente al que está conectado el receptor.
- Solicite ayuda al distribuidor o a un técnico experimentado de radio/TV.
- Este transmisor no debe colocarse junto a, ni utilizarse junto con, cualquier otra antena o transmisor.

### **Importante**

 Cualquier cambio o modificación que no esté aprobado expresamente por Brother Industries, Ltd. podría anular la autoridad del usuario para utilizar el equipo.

### **Marcas comerciales**

Mac y AirPrint son marcas comerciales de Apple Inc. App Store es una marca de servicio de Apple Inc. Google Play™ es una marca comercial de Google LLC.

Wi-Fi® se una marca comercial registrada de Wi-Fi Alliance®.

Cualquier nombre comercial o de producto que aparezca en los productos de Brother, en documentos relacionados y en cualquier otro material son marcas comerciales o marcas comerciales registradas de sus respectivos titulares.

### Las marcas comerciales ZINK® Technology y ZINK® son propiedad de ZINK Holdings LLC. Utilizadas bajo licencia.

## **FR Consignes de sécurité importantes AVERTISSEMENT**

Indique une situation potentiellement dangereuse susceptible d'entraîner la mort ou des blessures graves.

Suivez ces recommandations pour éviter tout risque d'incendie, de brûlure, de blessure, de chocs électriques, de rupture, de surchauffe, d'odeurs anormales ou de dégagement de fumée.

- Utilisez toujours l'adaptateur secteur recommandé pour votre imprimante et branchez-le sur une prise délivrant la tension spécifiée. Faute de quoi vous risqueriez d'endommager l'imprimante ou de provoquer sa défaillance.
- N'utilisez pas votre imprimante pendant un orage.
- N'utilisez pas votre imprimante/l'adaptateur secteur dans des lieux humides, tels qu'une salle de bain.
- Ne surchargez pas le cordon d'alimentation.
- Veillez à ne pas placer d'objets lourds sur le cordon d'alimentation ou la prise, à ne pas l'endommager et à ne pas le modifier. Ne courbez pas excessivement le cordon d'alimentation.
- Veillez à insérer complètement la fiche dans la prise électrique. N'utilisez pas une prise mal fixée.
- Veillez à ne pas mouiller votre imprimante/l'adaptateur secteur/la fiche électrique en les manipulant avec des mains mouillées ou en y renversant des liquides.
- Veillez à ne pas démonter ou modifier votre imprimante/l'adaptateur secteur.
- Débranchez immédiatement l'adaptateur secteur et cessez d'utiliser l'imprimante si vous détectez une odeur anormale, de la chaleur, une décoloration, une déformation ou tout élément inhabituel pendant l'utilisation ou le rangement.

## **ATTENTION**

Indique une situation potentiellement dangereuse qui, si elle n'est pas évitée, peut entraîner des blessures mineures ou légères.

Suivez ces recommandations pour éviter tout dégagement de chaleur, blessure, fuite de liquide ou brûlure.

- Lorsque vous n'utilisez pas votre imprimante, rangez-la hors de portée des enfants. En outre, ne laissez pas les enfants mettre en bouche des pièces de votre imprimante ou des étiquettes. Si un objet a été avalé, consultez un médecin.
- Débranchez l'adaptateur secteur si vous n'avez pas l'intention d'utiliser votre imprimante.
- Veillez à ne pas laisser tomber ou heurter votre imprimante/l'adaptateur secteur.
- Ne tenez pas et ne levez pas votre imprimante par la cassette rouleau. La cassette rouleau pourrait se détacher et votre imprimante pourrait tomber et être endommagée.
- Ne placez pas vos doigts à l'intérieur de la fente de sortie d'impression.

## **Mesures préventives générales**

- Selon l'endroit, le matériau et les conditions ambiantes, l'étiquette peut se décoller ou rester définitivement collée, ou la couleur de l'étiquette peut changer ou déteindre sur d'autres objets. Avant d'apposer l'étiquette, vérifiez les conditions ambiantes et le matériau.
- N'utilisez pas votre imprimante d'une autre manière ou dans un autre but que ceux décrits dans ce guide. Faute de quoi vous risqueriez de causer des accidents ou des dommages à votre imprimante.
- Utilisez un chiffon doux et sec non pelucheux pour nettoyer votre imprimante d'étiquettes; n'utilisez jamais d'alcool ou autres solvants organiques.
- Ne mettez aucun corps étranger dans la fente de sortie d'impression ou le port de l'adaptateur secteur.
- Ne placez pas l'imprimante ou l'adaptateur secteur à la lumière directe du soleil, près de radiateurs ou d'autres appareils dégageant de la chaleur, ou à un endroit exposé à des températures extrêmement basses ou élevées (par exemple, sur un tableau de bord ou à l'arrière de votre voiture), à un niveau d'humidité élevé ou encore à la poussière. Cela endommagerait en effet la tête d'impression.
- Ne tirez pas et n'appliquez pas de pression sur la cassette rouleau afin d'éviter d'endommager votre imprimante.
- La longueur de l'étiquette imprimée peut différer de celle de l'étiquette affichée.
- Ne mettez pas les étiquettes ou les pièces du produit en bouche.
- Ne fixez pas d'étiquette sur de la nourriture ou la peau.
- Retirez le film protecteur avant d'utiliser votre imprimante d'étiquettes pour éviter d'endommager l'appareil.
- Pour plus d'informations sur la puissance nominale de votre modèle, consultez l'étiquette apposée sur la base de votre imprimante.
- La tête thermique peut devenir trop chaude si vous imprimez un grand nombre d'étiquettes. L'imprimante s'arrête, et reprend l'impression une fois la tête d'impression refroidie.
- Utilisez les accessoires et fournitures Brother d'origine.
- La conception et les spécifications peuvent être modifiées sans préavis.
- Pour vérifier les spécifications de ce produit, consultez notre site Web : **[support.brother.com](http://support.brother.com)**.

## **Déclaration de conformité de la FCC (Federal Communications Commission) (États-Unis uniquement)**

**Brother International Corporation**  200 Crossing Boulevard Bridgewater, NJ 08807-0911 USA TÉL : (908) 704-1700

déclare que le produit

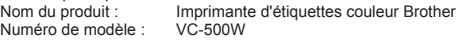

est conforme à la section 15 des règles de la FCC. L'utilisation de ce dispositif est autorisée seulement aux conditions suivantes : (1) cet appareil ne doit pas causer d'interférences préjudiciables, et (2) cet appareil doit accepter toutes les interférences reçues, y compris les interférences susceptibles d'entraîner un fonctionnement non souhaité.

Cet équipement a été testé et jugé conforme aux limites fixées pour un appareil numérique de classe B, conformément à la section 15 des règles de la FCC. Ces limites sont destinées à assurer une protection raisonnable contre les interférences nuisibles dans une installation résidentielle. Cet équipement génère, utilise et peut émettre de l'énergie radiofréquence et, si non installé et utilisé conformément aux instructions, peut causer des interférences nuisibles aux communications radio; cependant, il n'y a aucune garantie que des interférences ne se produisent pas dans une installation particulière. Si cet équipement est effectivement à l'origine d'interférences nuisibles à la réception de la radio ou de la télévision, ce qui peut être déterminé en mettant l'équipement hors et sous tension, l'utilisateur est encouragé à tenter de corriger ces interférences en prenant une ou plusieurs des mesures suivantes :

- Réorienter ou repositionner l'antenne réceptrice.
- Augmenter la distance entre l'équipement et le récepteur.
- Brancher l'équipement sur une autre prise électrique ou sur un autre circuit électrique que celui sur lequel est branché le récepteur.
- Contacter le revendeur ou un technicien radio/TV expérimenté pour obtenir de l'aide.
- Cet émetteur ne doit pas être installé ou utilisé en conjonction avec une autre antenne ou un autre émetteur.

#### **Important**

■ Les interventions ou modifications non approuvées expressément par Brother Industries, Ltd. pourraient annuler le droit accordé à l'utilisateur d'utiliser l'équipement.

Le présent appareil est conforme aux CNR d'Industrie Canada applicables aux appareils radio exempts de licence. L'exploitation est autorisée aux deux conditions suivantes : (1) l'appareil ne doit pas produire de brouillage; (2) l'utilisateur de l'appareil doit accepter tout brouillage radioélectrique subi, même si le brouillage est susceptible d'en compromettre le fonctionnement.

Cet équipement est conforme aux limites d'exposition aux rayonnements énoncées pour un environnement non contrôlé et respecte les lignes directrices d'exposition aux fréquences radioélectriques (RF) de la FCC et les règles d'exposition aux fréquences radioélectriques (RF) CNR-102 de l'IC. Cet équipement doit être installé et utilisé en gardant une distance de 20 cm ou plus entre le radiateur et le corps humain.

### **Marques**

Mac et AirPrint sont des marques de commerce d'Apple Inc. App Store est une marque de service d'Apple Inc. Google Play™ est une marque de commerce de Google LLC. Wi-Fi ® est une marque déposée de Wi-Fi Alliance ® .

Tous les noms commerciaux et noms de produits d'autres sociétés apparaissant sur les produits Brother, les documents liés et tout autre matériel sont des marques de commerce ou des marques déposées de ces sociétés respectives.

La technologie ZINK<sup>®</sup> et les marques de commerce ZINK<sup>®</sup> sont la propriété de ZINK Holdings LLC. Utilisation sous licence.

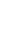

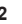

**1 2 3 4 5**

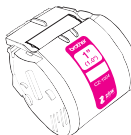

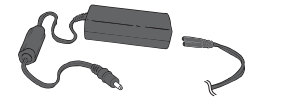

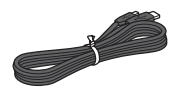

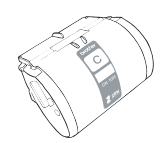

- **1**. Roll Cassette (1")
- **2**. AC Adapter
- **3**. Micro USB Cable

**4**. User's Guide (this guide)

**4**. Guía del usuario (esta guía)

**5**. Cleaning Cassette

The Cleaning Cassette is not intended for printing. When inserted, it will start a cleaning cycle. When the cleaning cycle is complete and the Label Printer cuts the cleaning paper, remove and discard the paper. Use if streaks appear on your labels, or after every 20-30 prints for best performance.

## **ES Componentes**

- **1**. Casete del rollo (1")
- **2**. Adaptador de CA
- **5**. Casete de limpieza
- **3**. Cable MicroUSB

El casete de limpieza no está pensado para imprimir. Una vez insertado, comenzará un ciclo de limpieza. Cuando se complete el ciclo de limpieza y la impresora de etiquetas corte el papel de limpieza, retire y deseche el papel. Utilícelo si aparecen rayas en las etiquetas, o cada 20-30 impresiones para un mejor rendimiento.

## **EN Components FR Composants**

- **1**. Cassette rouleau (1 po)
- **2**. Adaptateur secteur **3**. Câble Micro USB
- **4**. Guide de l'utilisateur (Ce guide)
- **5**. Cassette de nettoyage

La cassette de nettoyage n'est pas destinée à l'impression. Une fois insérée, elle commencera un cycle de nettoyage. Lorsque le cycle de nettoyage est terminé et que l'imprimante d'étiquettes coupe le papier de nettoyage, retirez et jetez le papier. Utilisez-la en cas d'apparition de traînées sur vos étiquettes ou toutes les 20 à 30 impressions pour assurer un meilleur rendement.

7

Front View/Vista frontal/ Vue avant

Bottom View/Vista inferior/ Vue de dessous

Side View/Vista lateral/ Vue latérale

Back View/Vista posterior/ Vue arrière

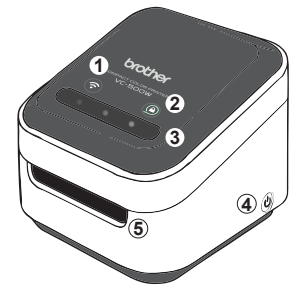

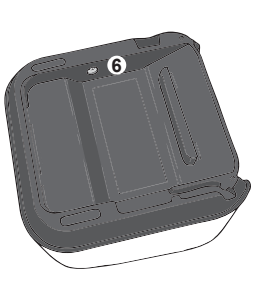

- . Wi-Fi Button →**(see page [15](#page-15-0))**
- . Cassette Button →**(see page [19](#page-19-0))**
- . Swipe-to-Cut Panel →**(see page [18\)](#page-18-0)**
- . Power Button →**(see page [9](#page-9-0))**
- . Print Output Slot
- . AC Adapter Port
- . Micro USB Port
- . Roll Cassette Slot

## **ES 1. Descripción de piezas**

- . Botón Wi-Fi →**(consulte la página [16\)](#page-16-1)**
- . Botón del casete→**(consulte la página [19](#page-19-2))**
- . Panel de deslizar para cortar →**(consulte la página [18\)](#page-18-2)**
- . Botón de encendido →**(consulte la página [9\)](#page-9-2)**
- . Ranura de salida de impresión
- . Puerto del adaptador de CA
- . Puerto MicroUSB
- . Ranura del casete del rollo

## **EN 1. Parts Description FR 1. Description des pièces**

 $\odot$ 

- . Bouton Wi-Fi →**(consultez la page [16\)](#page-16-0)**
- . Bouton de cassette →**(consultez la page [19\)](#page-19-1)**
- . Volet de glissement pour la découpe →**(consultez la page [18](#page-18-1))**
- . Bouton d'alimentation →**(consultez la page [9\)](#page-9-1)**
- . Fente de sortie d'impression
- . Port de l'adaptateur secteur
- . Port Micro USB
- . Fente de cassette rouleau

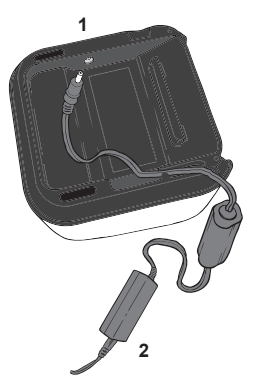

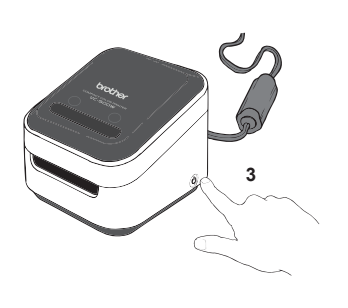

- **1**. Insert the AC Adapter into the AC Adapter Port on the base of the Label Printer.
- **2**. Connect the AC Adapter and the cord. Then, plug the AC Power Cord into an AC power outlet.
- **3**. Press and hold the Power ((<sup>1</sup>)) Button. When the LED lights stop flashing, go to the next step.

## <span id="page-9-2"></span>**ES 2. Conexión del cable de alimentación y encendido**

- **1**. Inserte el adaptador de CA en el puerto del adaptador de CA situado en la base de la impresora de etiquetas.
- **2**. Conecte el adaptador de CA y el cable. A continuación, enchufe el cable de alimentación de CA a una toma eléctrica de CA.
- **3**. Mantenga pulsado el botón de alimentación ((<sup>I</sup>)). Cuando las luces LED dejen de parpadear, vaya al paso siguiente.

## <span id="page-9-0"></span>**EN 2. Connect the Power Cord and Power On FR 2. Branchement du cordon d'alimentation et mise sous tension**

- <span id="page-9-1"></span>**1**. Insérez l'adaptateur secteur dans le port de l'adaptateur secteur sur la base de l'imprimante d'étiquettes.
- **2**. Branchez l'adaptateur secteur à l'imprimante. Ensuite, branchez le cordon d'alimentation secteur dans une prise de courant secteur.
- **3**. Appuyez sur le bouton d'alimentation ((<sup>1</sup>)) et maintenez-le enfoncé. Lorsque les voyants DÉL arrêtent de clignoter, passez à l'étape suivante.

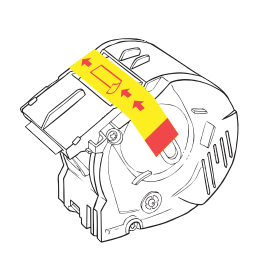

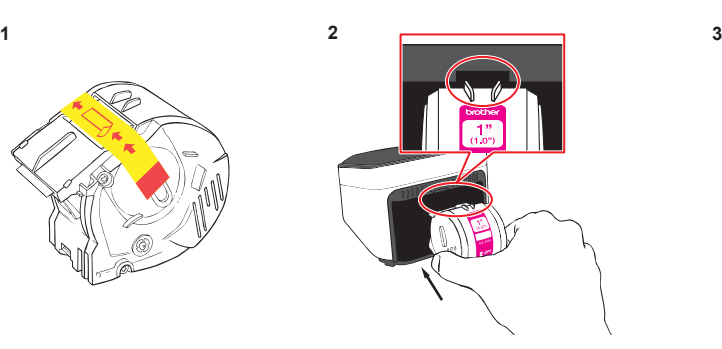

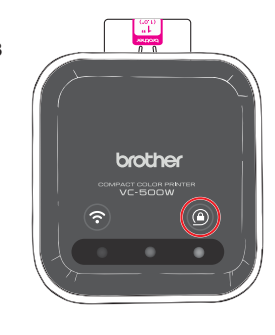

- **1**. Unpack the Roll Cassette and remove the pull-tab in the direction shown by the arrows.
- **2**. Insert the Roll Cassette into the slot at the back of your Label Printer until it locks into place. The Label Printer ejects a small piece of paper when each Roll Cassette is used for the first time, to complete the loading process.
- **3**. When loading is complete, the Cassette Button's LED stops blinking and remains lit.

## **ES 3. Carga del casete del rollo**

- **1**. Desembale el casete del rollo y retire la lengüeta en la dirección indicada por las flechas.
- **2**. Inserte el casete del rollo en la ranura de la parte posterior de la impresora de etiquetas hasta que quede fijado en su lugar. La impresora de etiquetas expulsa un trozo pequeño de papel cuando se utiliza cada casete del rollo por primera vez para completar el proceso de carga.
- **3**. El indicador LED del botón del casete deja de parpadear y permanece encendido cuando se completa la carga.

## **EN 3. Load the Roll Cassette FR 3. Chargement de la cassette rouleau**

- **1**. Déballez la cassette rouleau et retirez la languette dans le sens indiqué par les flèches.
- **2**. Insérez la cassette rouleau dans la fente au dos de votre imprimante d'étiquettes jusqu'à ce qu'elle s'enclenche. Votre imprimante d'étiquettes éjecte un petit morceau de papier à chaque premier usage de la cassette rouleau afin de terminer le processus de chargement.
- **3**. Lorsque le chargement est terminé, le voyant DÉL du bouton de cassette cesse de clignoter et reste allumé.

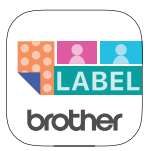

**EN Download and install Brother Color Label Editor 2 to print from your mobile device.** 

**ES** Descargue e instale Brother Color Label Editor 2 para imprimir desde su dispositivo móvil.

**FR Téléchargez et installez Brother Color Label Editor 2 pour pouvoir imprimer depuis votre appareil mobile.** 

## **EN 4. Download Brother Color Label Editor 2**

- **1**. Download and install our free **Brother Color Label Editor 2** application from the App Store or Google Play™.
- **2**. For detailed information on the Brother Color Label Editor 2 application, please refer to the Help button  $(  $\circ$ ).$

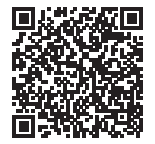

## **ES 4. Descarga de Brother Color Label Editor 2 FR 4. Téléchargement de Brother Color Label**

- **1**. Descargue e instale nuestra aplicación gratuita **Brother Color Label Editor 2** desde App Store o Google Play™.
- **2**. Para obtener más información sobre la aplicación Brother Color Label Editor 2, consulte el botón de Ayuda (?).

# **Editor 2**

- **1**. Téléchargez et installez notre application gratuite **Brother Color Label Editor 2** depuis l'App Store ou Google Play™.
- **2**. Pour obtenir des informations détaillées sur l'application Brother Color Label Editor 2, veuillez consulter le bouton d'aide  $\circledcirc$ ).

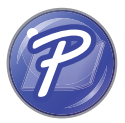

#### **For Windows**

**1**. To use your Label Printer with your computer via USB or Wi-Fi, install P-touch Editor and the Printer Driver. To download and install printer drivers and software, visit our website.

#### **[install.brother](http://install.brother)**

**2**. Start P-touch Editor.

#### **For Windows 10:**

Click **Start** > **Brother P-touch** > **P-touch Editor** or double-click **P-touch Editor** on the desktop.

#### **For Windows 8/Windows 8.1:**

From the Apps screen, click **P-touch Editor** or double-click **P-touch Editor**  on the desktop.

#### **For Windows 7:**

Click **Start** > **All Programs** > **Brother P-touch** > **P-touch Editor** or double-click **P-touch Editor** on the desktop. Mac Users, please see the next page.

## **ES 5. Impresión mediante P-touch Editor**

### **Para Windows**

**1**. Para utilizar la impresora de etiquetas con la computadora mediante USB o Wi-Fi, instale P-touch Editor y el controlador de la impresora. Para descargar e instalar el software y los controladores de la impresora, visite nuestro sitio web. **[install.brother](http://install.brother)**

#### **2**. Inicie P-touch Editor.

#### **Para Windows 10:**

Haga clic en **Inicio** > **Brother P-touch** > **P-touch Editor** o haga doble clic en **P-touch Editor** en el escritorio.

#### **Para Windows 8/Windows 8.1:**

Desde la pantalla de las aplicaciones, haga clic en **P-touch Editor** o haga doble clic en **P-touch Editor** en el escritorio."

#### **Para Windows 7:**

Haga clic en **Inicio** > **Todos los programas** > **Brother P-touch** > **P-touch Editor** o haga doble clic en **P-touch Editor** en el escritorio." Si es usuario de Mac, consulte la página siguiente.

**EN 5. Print Using P-touch Editor FR 5. Impression à l'aide de P-touch Editor**

#### **Pour Windows**

- **1**. Pour utiliser votre imprimante d'étiquettes avec votre ordinateur via USB ou Wi-Fi, installez P-touch Editor et le pilote de l'imprimante. Pour télécharger et installer les pilotes d'imprimante et les logiciels, visitez notre site Web. **[install.brother](http://install.brother)**
- **2**. Lancez P-touch Editor.
- **Pour Windows 10 :**

Cliquez sur **Démarrer** > **Brother P-touch** > **P-touch Editor**, ou double-cliquez sur **P-touch Editor** sur le bureau.

#### **Pour Windows 8/Windows 8.1 :**

Depuis l'écran des applications, cliquez sur **P-touch Editor** ou double-cliquez sur **P-touch Editor** sur le bureau.

#### **Pour Windows 7 :**

Cliquez sur **Démarrer** > **Tous les programmes** > **Brother P-touch** > **P-touch Editor**, ou double-cliquez sur **P-touch Editor** sur le bureau.

Pour les utilisateurs de Mac, consultez la page suivante.

### **EN For Mac**

- **1**. To use your Label Printer with your computer via USB or Wi-Fi, connect and add an AirPrint printer and install P-touch Editor. To download and install software, visit your model's **Downloads** page at **[support.brother.com](http://support.brother.com)**.
- **2**. On your computer, double-click **Macintosh HD** > **Applications**, and then double-click the **P-touch Editor** icon.

## **ES Para Mac**

- **1**. Para utilizar la impresora de etiquetas con la computadora mediante USB o Wi-Fi, conecte y añada una impresora AirPrint e instale P-touch Editor. Para descargar e instalar el software, visite la página de descargas de su modelo en **[support.brother.com](http://support.brother.com)**.
- **2**. En su computadora, haga doble clic en **Macintosh HD** > **Aplicaciones** y, a continuación, haga doble clic en el icono de **P-touch Editor**.

### **FR Pour Mac**

- **1**. Pour utiliser votre imprimante d'étiquettes avec votre ordinateur via USB ou Wi-Fi, connectez et ajoutez une imprimante AirPrint et installez P-touch Editor. Pour télécharger et installer le logiciel, visitez la page des téléchargements de votre modèle sur **[support.brother.com](http://support.brother.com)**.
- **2**. Sur votre ordinateur, double-cliquez sur **Macintosh HD** > **Applications**, puis double-cliquez sur l'icône **P-touch Editor**.

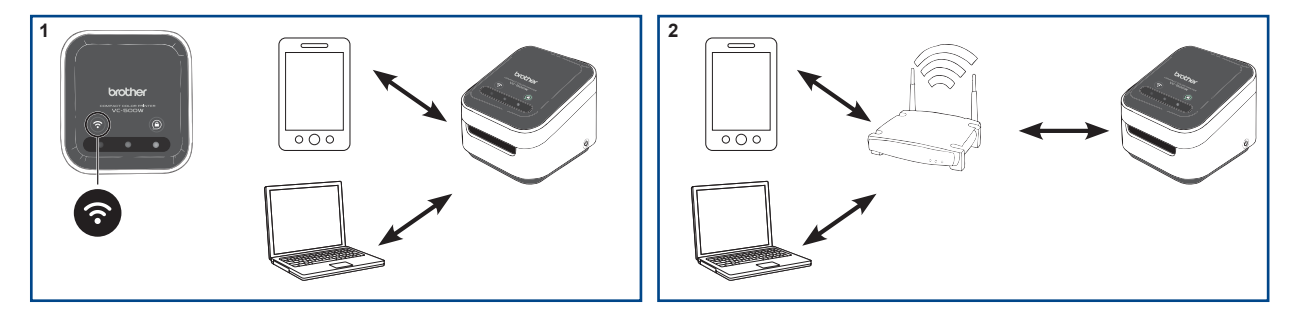

## <span id="page-15-0"></span>**EN 6. Connect Wirelessly**

Press and hold the Wi-Fi ( ) Button on your Label Printer for two seconds to switch between Wireless Direct, Off, and Infrastructure Modes.

#### **1. Wireless Direct Mode (LED=white)**

Wireless Direct Mode allows your device to connect directly with your Label Printer. Select the "Brother VC-500W ####" network in the Wi-Fi setup of your device (where #### is the last four digits of the machine's serial number, located on its base). (NOTE: You will not have internet access in this mode.)

#### **2. Infrastructure Mode (LED=blue)**

Infrastructure Mode allows your Label Printer to print wirelessly through your Wi-Fi network. To start this mode, see the *Infrastructure Mode Configuration* in the Manuals section of our website: **[support.brother.com/manuals](http://support.brother.com/manuals)**

## <span id="page-16-1"></span>**ES 6. Conexión inalámbrica**

Mantenga pulsado el botón Wi-Fi ( $\bigodot$ ) en la impresora de etiquetas durante 2 segundos para cambiar entre el modo Wireless Direct, apagado e infraestructura.

#### **1. Modo Wireless Direct (LED=blanco)**

El modo Wireless Direct permite que el dispositivo se conecte directamente con la impresora de etiquetas. Seleccione la red "Brother VC-500W ####" en la configuración de Wi-Fi de su dispositivo (donde #### son los últimos cuatro dígitos del número de serie de la máquina, localizados en su base). (NOTA: En este modo no tendrá acceso a Internet.)

#### **2. Modo infraestructura (LED=azul)**

El modo infraestructura permite que la impresora de etiquetas imprima de forma Inalámbrica a través de la red Wi-Fi. Para iniciar este modo, consulte la *Configuración del modo Infraestructura* en la sección Manuales de nuestro sitio web: **[support.brother.com/manuals](http://support.brother.com/manuals)**

## <span id="page-16-0"></span>**FR 6. Connexion sans fil**

Appuyez et maintenez enfoncé le bouton Wi-Fi ( $\widehat{\cdot}$ ) sur votre imprimante d'étiquettes pendant deux secondes pour commuter entre les modes Wireless Direct, Off et Infrastructure.

#### **1. Mode Wireless Direct (voyant DÉL=blanc)**

Le mode Wireless Direct permet à votre appareil de se connecter directement à votre imprimante d'étiquettes. Sélectionnez le réseau « Brother VC-500W #### » dans la configuration Wi-Fi de votre appareil (où ### correspond aux quatre derniers chiffres du numéro de série de la machine, situé sur sa base). (REMARQUE : Vous n'avez pas accès à Internet avec ce mode.)

#### **2. Mode Infrastructure (voyant DÉL=bleu)**

Le mode Infrastructure permet à votre imprimante d'étiquettes d'imprimer sans fil via le réseau Wi-Fi. Pour lancer ce mode, reportez-vous à la *Configuration du mode Infrastructure* dans la section Manuels de notre site Web : **[support.brother.com/manuals](http://support.brother.com/manuals)**

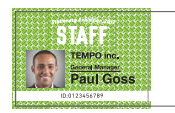

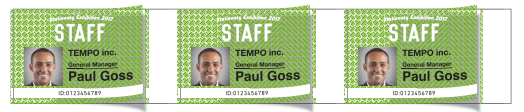

There are two cutting methods available: \***Manual Full Cut** - used to manually cut each printed design.

\***Auto Full Cut** - used to automatically cut each printed design.

### **From the Brother Color Label Editor 2 App:** Tap **Settings** > Select Cut Mode at **Batch Print Cut Mode**.

NOTE: The Auto Full Cut method is available only when printing from the Brother Color Label Editor / Brother Color Label Editor 2 mobile application.

## **EN 7. Cut Mode ES 7. Modo de corte**

Existen dos métodos de corte a su disposición:

\***Corte completo manual**: Utilizado para cortar de forma manual cada diseño impreso.

\***Corte completo automático**: Utilizado para cortar de forma automática cada diseño impreso.

### **Desde la aplicación Brother Color Label Editor 2**:

Toque **Configuración** > Seleccione el modo de corte en **Batch Print Cut Mode** (modo de corte de impresión por lotes).

NOTA: El método de corte completo automático está disponible solo cuando se imprime desde la aplicación móvil Brother Color Label Editor / Brother Color Label Editor 2.

## **FR 7. Mode de découpe**

Il existe deux méthodes de découpe:

\***Découpe complète manuelle** - utilisé pour découper chaque modèle imprimé manuellement

\***Découpe complète automatique** - utilisé pour découper chaque modèle imprimé automatiquement

**À partir de l'application Brother Color Label Editor 2:** Appuyez sur **Réglages** > Sélectionnez le mode de découpe sur **Batch Print Cut Mode** (Mode de découpe d'impression par lots).

REMARQUE: La méthode de découpe complète automatique est disponible uniquement lors de l'impression à partir de l'application mobile Brother Color Label Editor / Brother Color Label Editor 2.

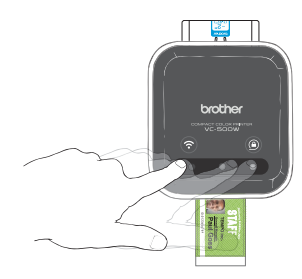

- **1**. When a label is printed, the swipe-to-cut panel lights will blink left to right.
- **2**. Swipe your finger across the panel to cut the printed label.

## <span id="page-18-2"></span>**ES 8. Corte completo manual**

- **1**. Cuando se imprime una etiqueta, las luces del panel de deslizar para cortar parpadearán de izquierda a derecha.
- **2**. Deslice el dedo por encima del panel para cortar la etiqueta impresa.

## <span id="page-18-0"></span>**EN** 8. Manual Full Cut **FR** 8. Découpe complète manuelle

- <span id="page-18-1"></span>**1**. Lorsqu'une étiquette est imprimée, les voyants du volet de glissement pour la découpe clignoteront de gauche à droite.
- **2**. Glissez votre doigt sur le volet pour couper l'étiquette imprimée.

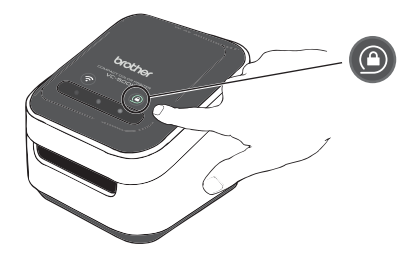

Press and hold the Cassette Button  $(\widehat{\triangle})$ ). When the cassette button's LED is off, remove your Roll Cassette by lifting it up and slightly away from your Label Printer.

NOTE: Do not try to remove a Roll Cassette when the LED is blinking or remains lit. If the Roll Cassette is removed while the LED is blinking, some of the label may advance.

## <span id="page-19-2"></span>**ES 9. Expulsión del casete del rollo**

Mantenga pulsado el botón del casete  $( \widehat{\triangle} )$ .

Cuando se apague el LED del botón del casete, retire el casete del rollo levantándolo y separándolo suavemente de la impresora de etiquetas.

NOTA: No intente retirar un casete del rollo cuando el LED esté parpadeando o siga encendido.

Si se retira el casete del rollo cuando el LED esté parpadeando, podría avanzar parte de la etiqueta.

## <span id="page-19-0"></span>**EN 9. Remove the Roll Cassette FR 9. Retrait de la cassette rouleau**

<span id="page-19-1"></span>Maintenez enfoncé le bouton de cassette  $( \widehat{\triangle} )$ ). Lorsque le voyant DÉL du bouton de cassette est éteint, retirez la cassette rouleau en la soulevant vers le haut et légèrement en retrait de votre imprimante d'étiquettes. REMARQUE : N'essayez pas de retirer une cassette rouleau lorsque le voyant DÉL clignote ou reste allumé. Si la cassette rouleau est retirée alors que le voyant DÉL clignote,

une partie de l'étiquette pourrait avancer.

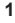

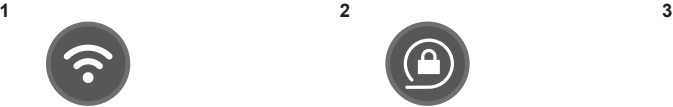

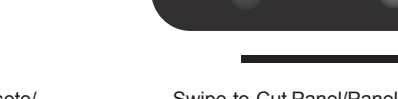

Wi-Fi Button/Botón Wi-Fi/ Bouton Wi-Fi

Cassette Button/Botón del casete/ Bouton de cassette

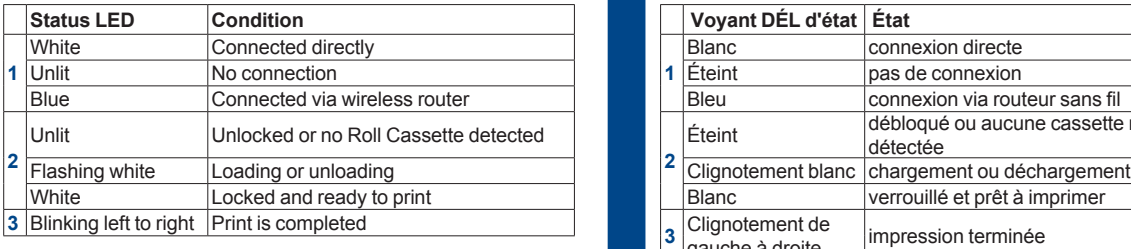

## **ES 10. Indicadores LED**

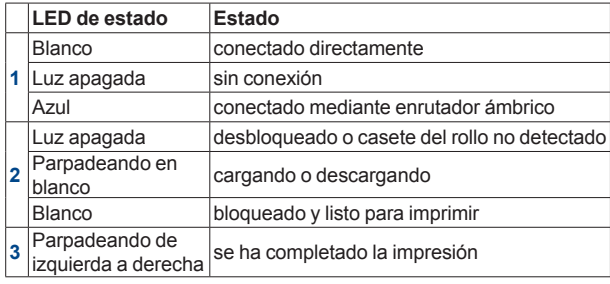

Swipe-to-Cut Panel/Panel de deslizar para cortar/ Volet de glissement pour la découpe

## **EN 10. LED Indications FR 10. Indications des voyants DÉL**

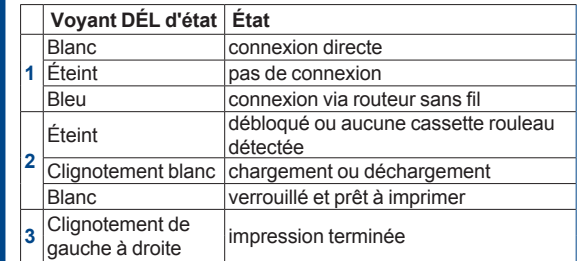

For the latest updates and features, update your label printer's firmware. **From the Brother Color Label Editor 2 App:**

Once your application and printer are connected to the same Wi-Fi network, tap **[Settings]** > **[Firmware update]**.

#### **For Windows / Mac:**

To update the firmware manually, visit the Brother support website at **[support.brother.com](http://support.brother.com)**.

**Select your region/ country > FAQs & Troubleshooting > Search by Model Name / Search by Product Category**

## **ES 11. Actualización de su impresora de etiquetas**

Para obtener las últimas actualizaciones y funciones, actualice el firmware de su impresora de etiquetas.

#### **Desde la aplicación Brother Color Label Editor 2:**

Cuando la app y la impresora de etiquetas estén conectadas a la misma red Wi-Fi, pulse **[Configuración]** > **[Actualización del firmware]**.

#### **Para Windows / Mac:**

Para descargar el firmware de forma manual, visite la página web de soporte de Brother en **[support.brother.com](http://support.brother.com)**.

**Seleccione su región/país > Preguntas frecuentes y Solución de problemas > Buscar por nombre de modelo / Buscar por categoría de producto**

## **EN 11. Update Your Label Printer FR 11. Mise à jour de votre imprimante d'étiquettes**

Pour les dernières mises à jour et fonctionnalités, mettez à jour le micrologiciel de votre imprimante d'étiquettes.

#### **À partir de l'application Brother Color Label Editor 2:**

Lorsque votre application et votre imprimante sont connectées au même réseau Wi-Fi, appuyez sur **[Paramètres]** > **[Mise à jour du microprogramme]**.

#### **Pour Windows / Mac :**

Pour mettre à jour le micrologiciel, consultez le Site Web de soutien Brother à l'adresse **[support.brother.com](http://support.brother.com)**.

**Sélectionnez votre région et pays > FAQ et Diagnostic > Rechercher par nom de modèle / Rechercher par catégorie de produit**

### **EN For Windows / Mac:**

To update the firmware manually, visit the Brother support website at **[support.brother.com](http://support.brother.com)**.

**Select your region** /**country** > **FAQs & Troubleshooting** > **Search by Model Name** / **Search by Product Category**

### **FR Pour Windows / Mac :**

Pour mettre à jour le micrologiciel, consultez le Site Web de soutien Brother à l'adresse **[support.brother.com](http://support.brother.com)**.

**Sélectionnez votre région et pays** > **FAQ et Diagnostic** > **Rechercher par nom de modèle** / **Rechercher par catégorie de produit**

### **ES Para Windows / Mac:**

Para descargar el firmware de forma manual, visite la página web de soporte de Brother en **[support.brother.com](http://support.brother.com)**. **Seleccione su región/país** > **Preguntas frecuentes y Solución de** 

**problemas** > **Buscar por nombre de modelo** / **Buscar por categoría de producto**

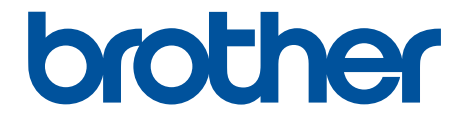

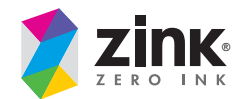

D00R46001A

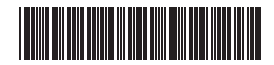